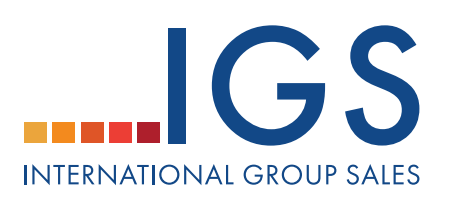

# **HOW TO ADD & DEFAULT A NSO CONTACT**

Planners can add National Sales Office (NSO) contacts to their account so that they can copy the NSO on their RFPs. NSOs may be associated to chains, brands, and/or specific venues; likewise, they can be set as default to automatically be selected when a planner sends a RFP to one of their respective hotels.

cvent

### **1. ADD A NSO CONTACT**

- -Click on the **Suppliers** tab.
- -Click on **Preferred** in the top navigation bar.
- -Click on **NSO Contacts** under the section links on the left.
- -Click **Add**.
- -**Step 1:** Enter Contact Information.
- -Click **Next**.

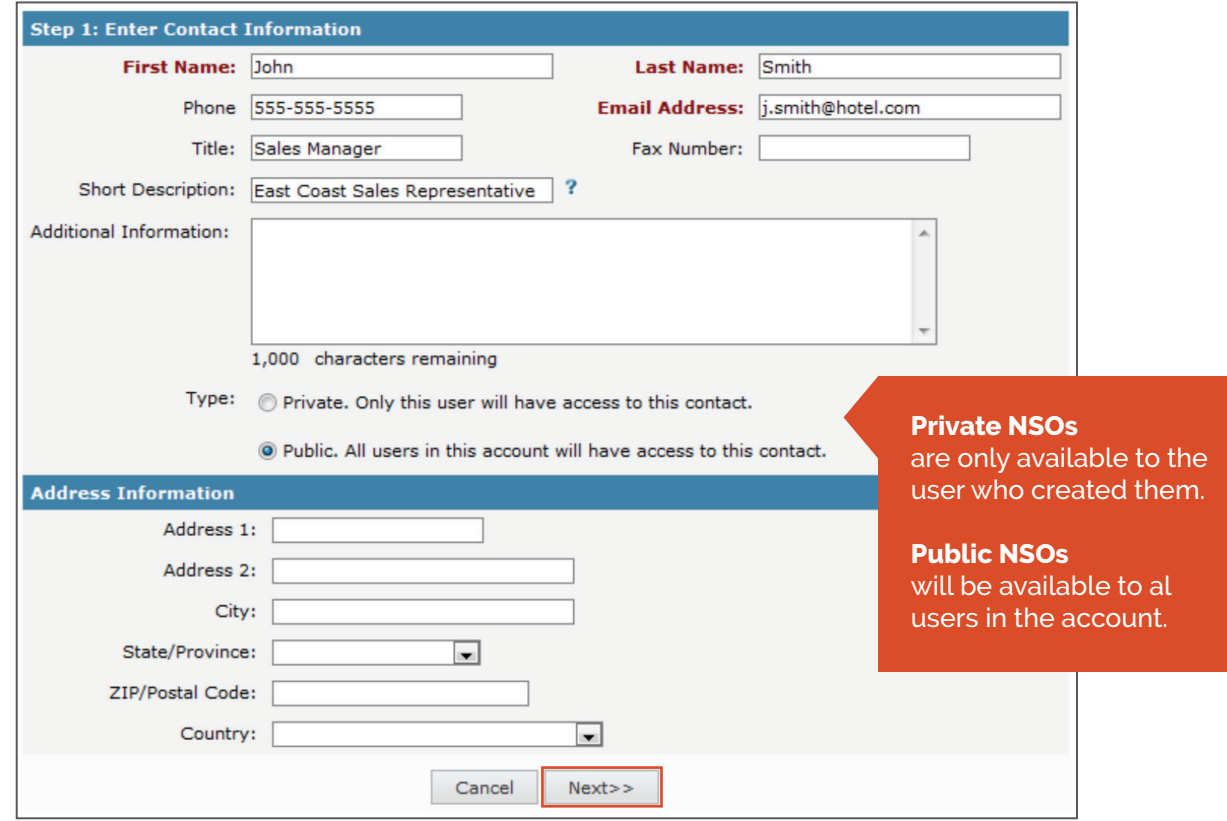

**IGS** | **Your Portal to Group Travel internationalgroupsales.com/cvent** 

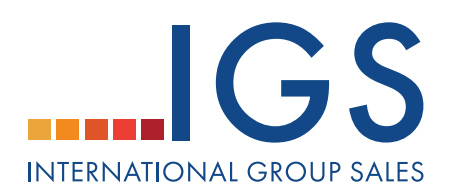

**Step 2:** Click **Add** to associate the chain/brand/venue. -Click **Add**. -Click **Next**.

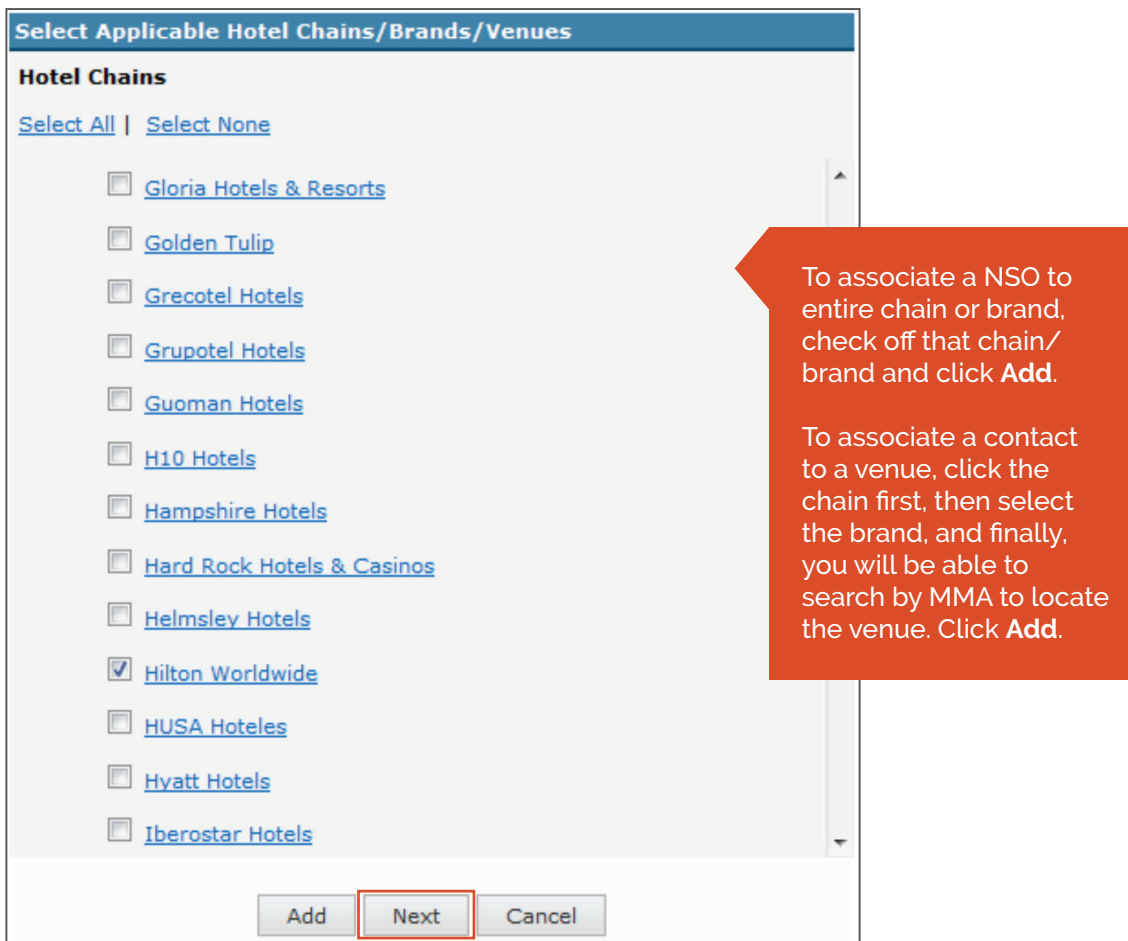

cvent

**Step 3:** If applicable, select user group(s) that this NSO contact should be visible to. -Click **Finish**.

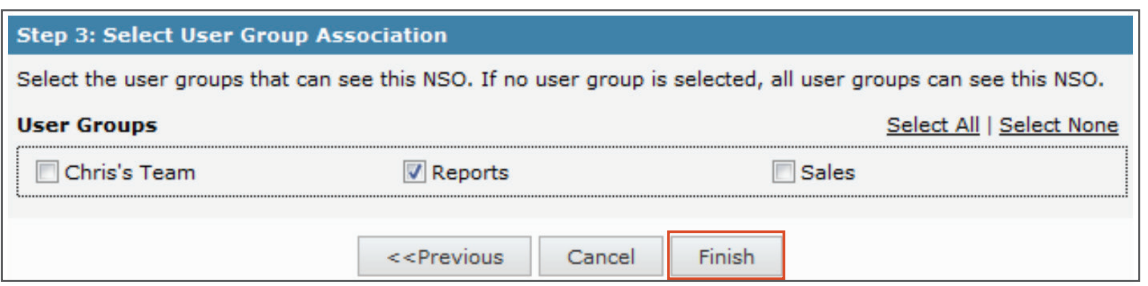

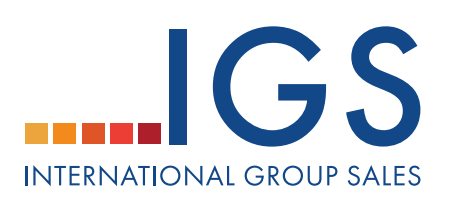

cvent

# **2. SET DEFAULT NSO CONTACTS**

-Click on the **Suppliers** tab.

-Click on **Preferred** in the top navigation bar.

-Click on **NSO Contacts** under the section links on the left.

-From the actions drop-down on the top, click **Set Default** to set your personal default NSO contact or click **Set Account Default** to set Default contact for all account users.

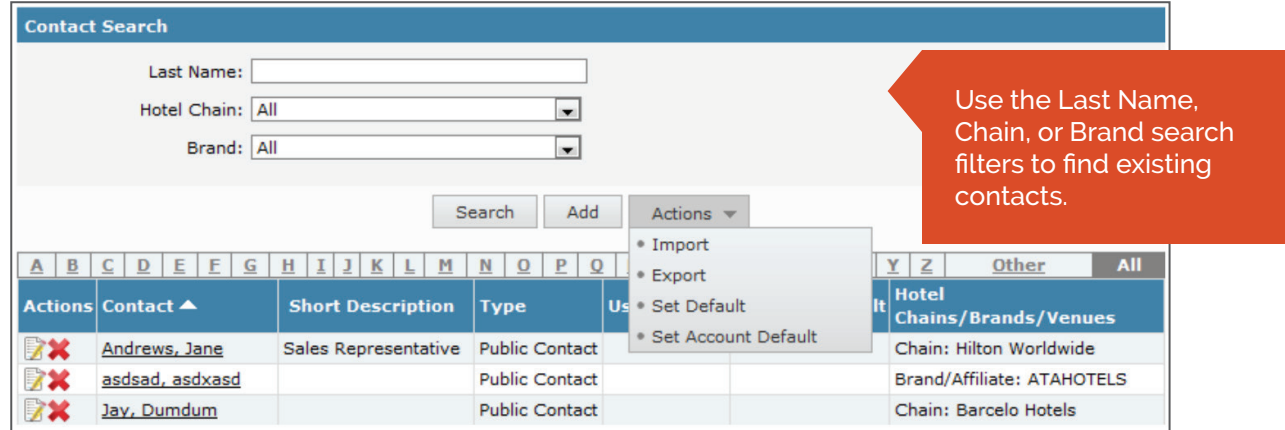

-Select the contacts that you want to set as defaults. -Click **Save**.

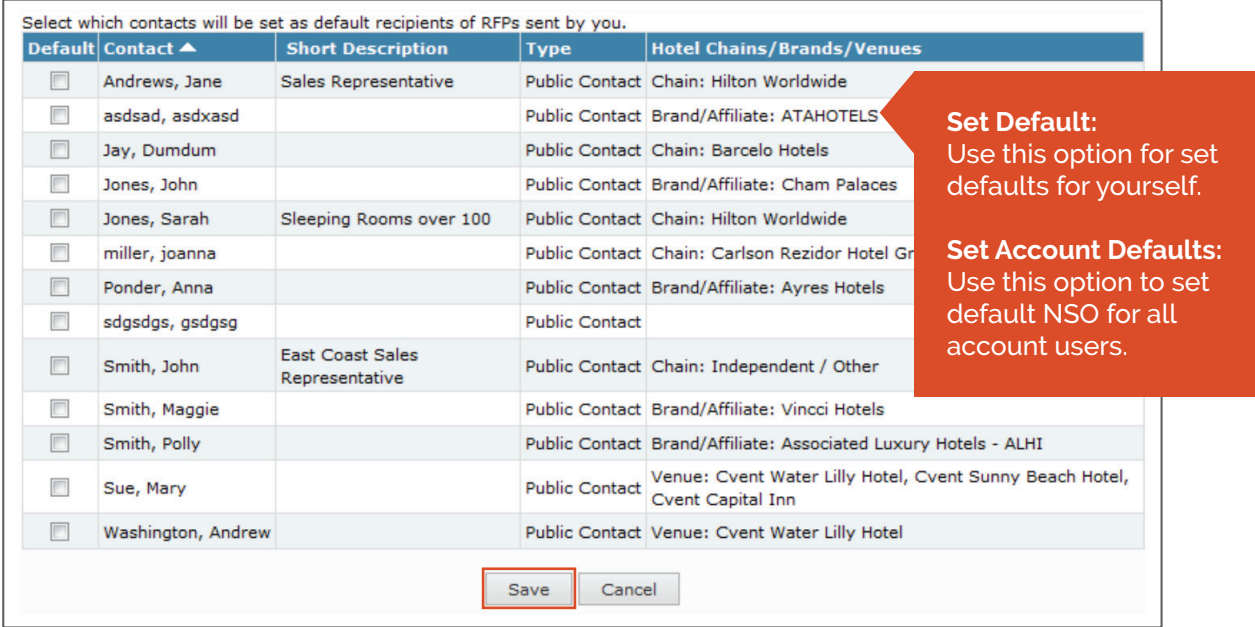

## **IGS** | **Your Portal to Group Travel internationalgroupsales.com/cvent**